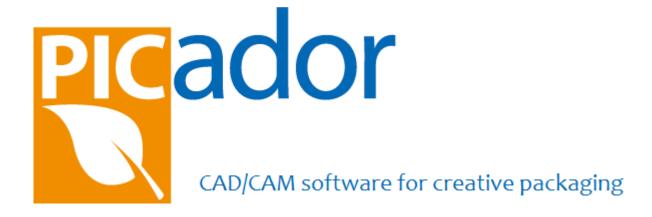

# **User guide**

# PicCutting ®

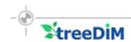

# Contents

| WARNING                                                                                                    | 3                          |
|----------------------------------------------------------------------------------------------------|----------------------------|
| Read before using                                                                                                | 3                          |
| WELCOME                                                                                                    | 4                          |
| Technical support Getting ready for calling technical support How to obtain technical support Remote-Maintenance | <b>4</b> 4 4 4             |
| INSTALLATION                                                                                                    | 5                          |
| Prerequisites                                                                                                    | 5                          |
| Install Picador Installation                                                                                     | <b>5</b> 5                 |
| Uninstall                                                                                                    | 5                          |
| PREPARE A DRAWING FOR CUTTING                                                                                    | 6                          |
| First steps Select a Cutting table Open or Import a drawing file Open Import Send data to the cutting table      | 6<br>7<br>8<br>8<br>8<br>8 |
| POST-PROCESSOR PROPERTIES                                                                                        | 10                         |
| Data Communication with the cutting table  By a COM port  By a Printer                                           | 10<br>10<br>11             |
| Tools Configuration                                                                                              | 12                         |
| Advanced post-processor settings                                                                                 | 13                         |
| USING PICCUTTING                                                                                                 | 14                         |
| Automatic cutting job positioning on the table area                                                              | 14                         |
| Filter the entities before to send to the cutting table                                                          | 15                         |
| Optimize the Tool Path                                                                                           | 16                         |
| Simulate the Tools Path                                                                                          | 17                         |
| Duplicate the shape on the table area                                                                            | 18                         |

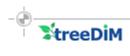

# **WARNING**

# Read before using

- 1- THE INFORMATION CONTAINED IN THIS DOCUMENT CAN BE THE SUBJECT OF MODIFICATIONS WITHOUT NOTICE.
- 2- THIS DOCUMENT IS GIVEN TO THE READER WITH AN ONLY AIM OF FACILITATING THE KNOWLEDGE OF THE SYSTEM PICADOR®, OF WHICH IT ACQUIRED THE RIGHT OF USE.
- 3- TREEDIM DECLINES ANY RESPONSIBILITY FOR ANY DAMAGE WHICH CAN RESULT FROM THE INFORMATION CONTAINED IN THIS DOCUMENT.
- 4- The attention of the reader is drawn to the fact that it prohibits to him to reveal, or to facilitate the disclosure of this document, to copy or reproduce all or part of the document, by whatever means or under whatever form that it is, to translate it in any other language, without express agreement of PICADOR

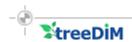

# Welcome

### **Technical support**

#### Getting ready for calling technical support

If you need assistance, contact Technical Support PICADOR. Before calling, you put in front of your computer with your drawing to the screen and the user guide of PICADOR at hand. Be ready to provide the following information:

:

- The exact wording of the messages that appeared on your screen when the problem occurred.
- A description of what happened and what you did at that time.
- What was attempted to troubleshoot the problem.

#### How to obtain technical support

For technical support, please contact the following numbers:

Phone: +33 1 41 42 19 36

Mail: support@picador.fr
Time of Monday at Friday:

Of 9H00 with 12H00 and 14H00 with 18H00

(France)

#### Remote-Maintenance

If the computer can access the internet, browse the following web site <a href="http://www.treedim.com">http://www.treedim.com</a> and launch the remote assistance application using the link provided in the homepage.

# Installation

# **Prerequisites**

#### OS:

Microsoft Windows XP Microsoft Windows Vista Microsoft Windows Seven Microsoft Windows 8

#### Hardware minimal configuration:

Pentium
512 MB RAM
SVGA 1024x768 monitor
if the cutting table is connected to the computer:
Serial Card: RS232 / COM Port

### **Install Picador**

#### Installation

Insert the Picador ® CD-ROM.

The install program should launch automatically:

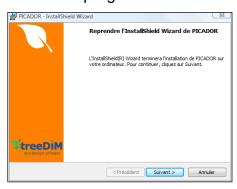

### **Uninstall**

To uninstall PICADOR®, you must use the uninstall Picador entry in the "Program and features" panel.

### PREPARE A DRAWING FOR CUTTING

# **First steps**

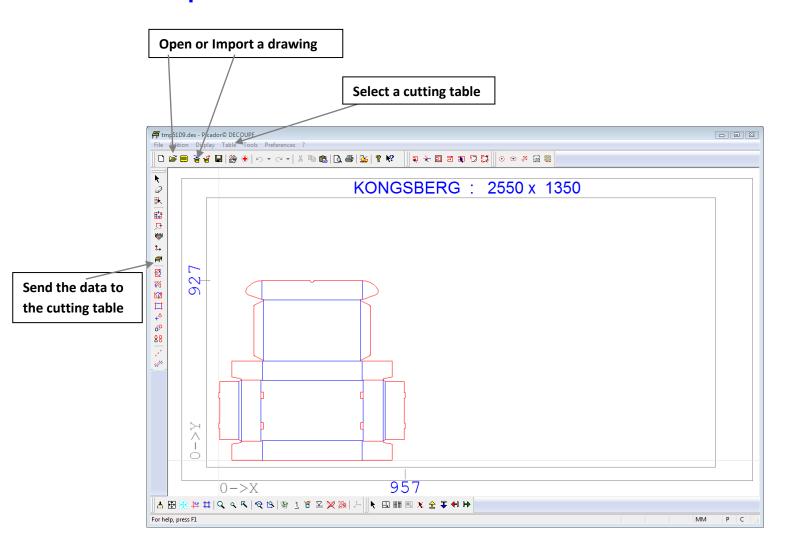

#### To configure the PicCutting module, you need first:

- Select a cutting table (Menu Table→Select a table)
- Open (.des) or Import (.dxf,.ai,.eps,.pdf, .cf2,.plf) drawing file
- Send data to the plotter

#### **Select a Cutting table**

#### Menu Table → Select a table

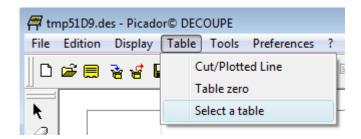

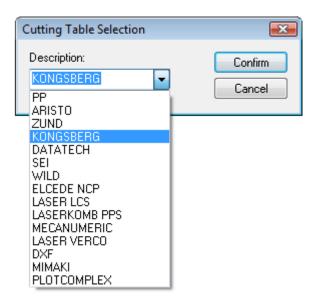

Default settings are imported.

All the settings of the post-processor are saved in the following file:

Folder: C:\WPicador
Aristo: pparisto.ini
Zund: ppzund.ini
Kongsberg: ppkong.ini

#### Remark:

After the complete configuration save this file for a reinstallation.

#### Open or Import a drawing file

#### Open

😅

Ctrl+O

This command open the dialog box *OPEN* to browse and select a drawing file (\*. des) from the disks. The chosen design is then displayed on the screen.

#### **Import**

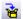

This command displays the IMPORT dialog box that allows you to select an external drawing file from several types of formats (**PDF**, **EPS**, **AI**, **CFF2**, **DDES**, **DXF** (AutoCAD), **HPGL**, **IGES**, **N** (Diecad)

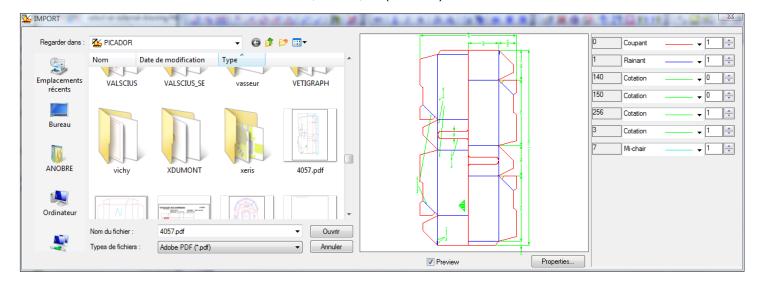

#### Important:

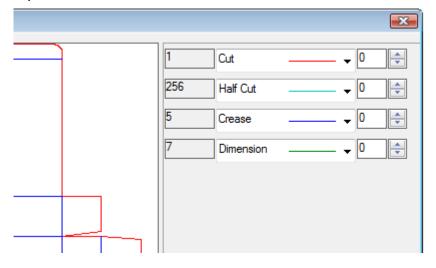

When you import a file you need to make the correspondance table between colors or layers of the imported file with the process associated (cut, crease, half-cut, pen, ...).

#### Send data to the cutting table

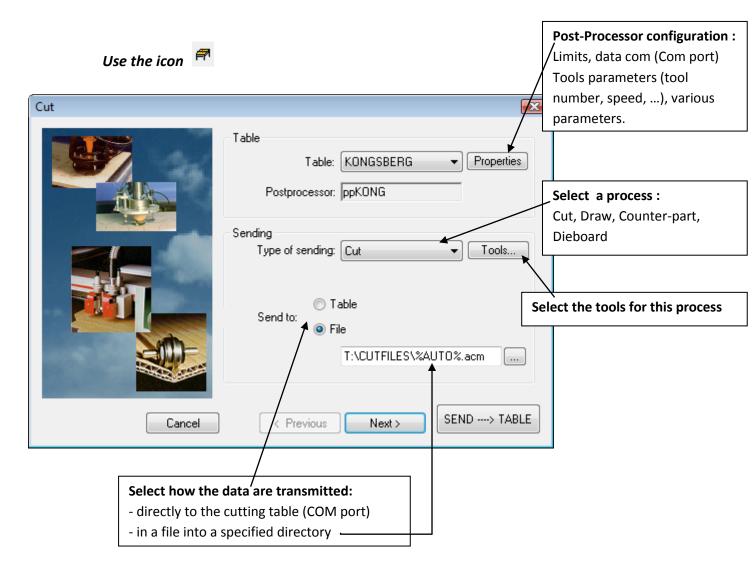

#### Remark:

When the configuration of the table is terminated, you only need to use the SEND $\rightarrow$ TABLE button to send the data to the plotter.

# **POST-PROCESSOR PROPERTIES**

# **Data Communication with the cutting table**

#### By a COM port

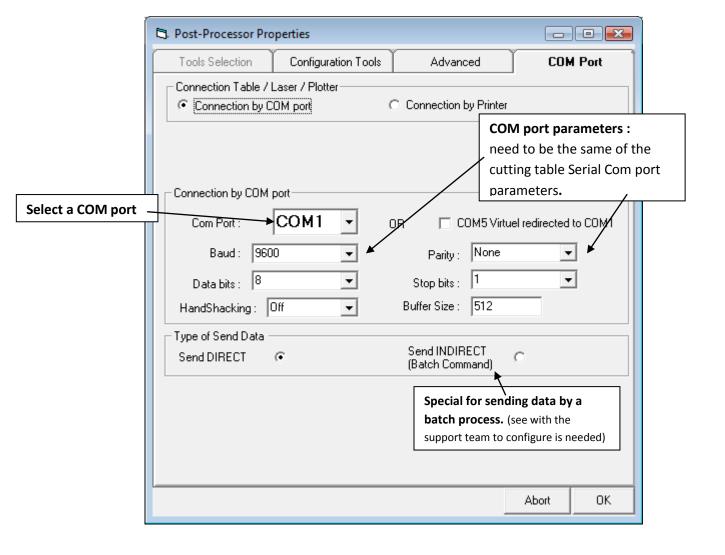

#### By a Printer

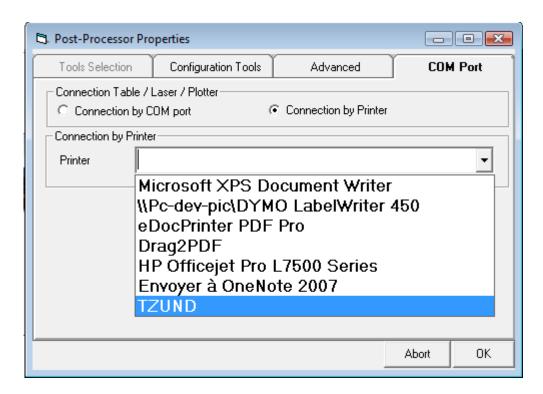

If the cutting table is connected via a printer to the computer or to the nectwork (shared printer) you need to select the printer to send the data.

#### To configure a printer:

- Create a generic/text printer on the computer connected to the cutting table
- Define the COM Port setting corresponding to the cutting table
- Share this printer for the local network

### **Tools Configuration**

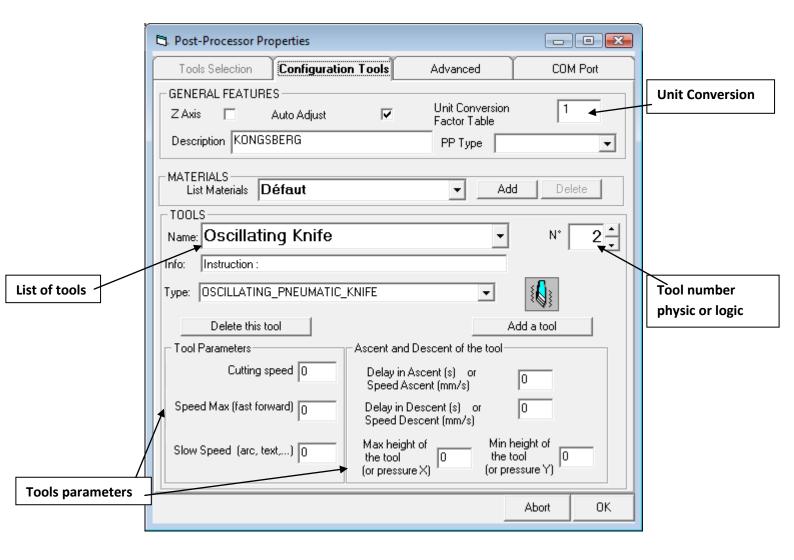

The tools configuration is specific for each cutting table.

Auto Adjust: The parameters are not defined by the post-processor but by the machine controller.

Z Axis: define if the controller can move the Z axis of the tool

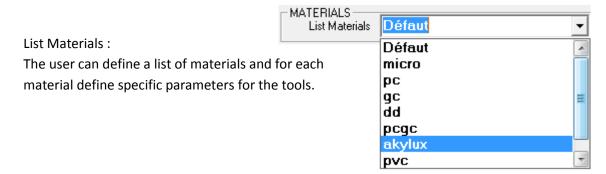

# **Advanced post-processor settings**

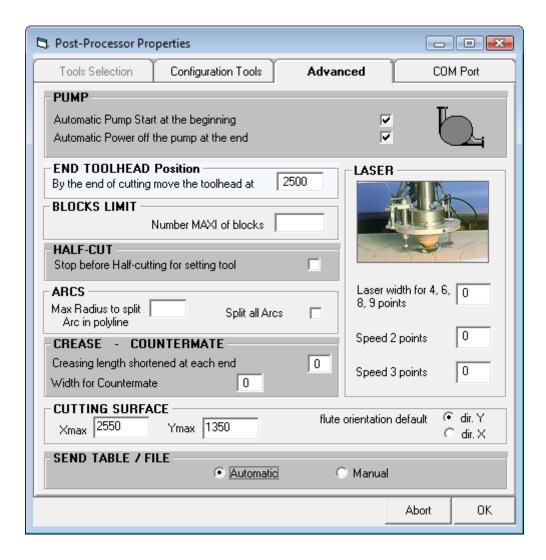

Special settings depending of the cutting machine controller.

# **Using PicCUTTING**

### Automatic cutting job positioning on the table area

The user can define how the opened or imported drawing will be positioned automatically on the cutting table.

Use Menu→Preferences→Options→Main

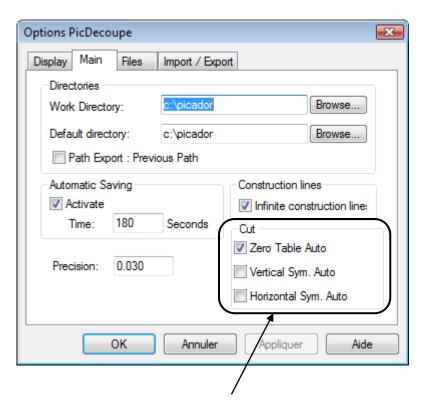

Zero Table Auto: The zero table is define automatically at the bottom left limit of the drawing.

**Vertical Sym. Auto**: A vertical symmetry is automatically performed when you open or import a drawing file.

**Horizontal Sym. Auto**: A horizontal symmetry is automatically performed when you open or import a drawing file.

# Filter the entities before to send to the cutting table

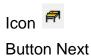

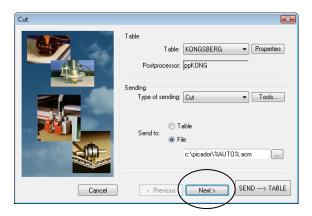

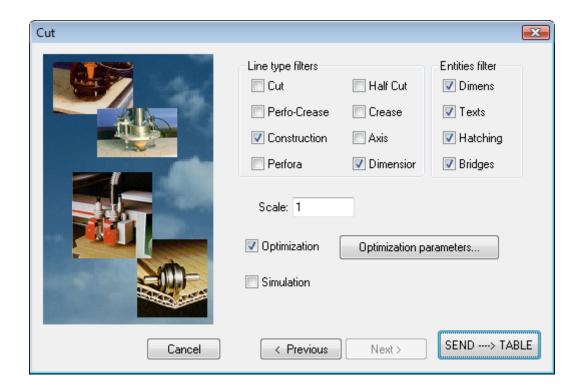

#### Define the filters:

When the box is checked the entities are not sent to the machine.

(On the image: dimensions, texts, cross hatching and construction lines are filtred.)

#### Remark:

- If you do not filter the bridges (box unchecked) the perfo lines are sent as continuous lines (laser cutting die for a perfo rules).
- Uncheck the simulation box to send the data to the controller.
- Automatic Optimization tool path is generated when the Optimization box is checked. (Use Optimization parameters button to control the optimizer).

# **Optimize the Tool Path**

Use icon

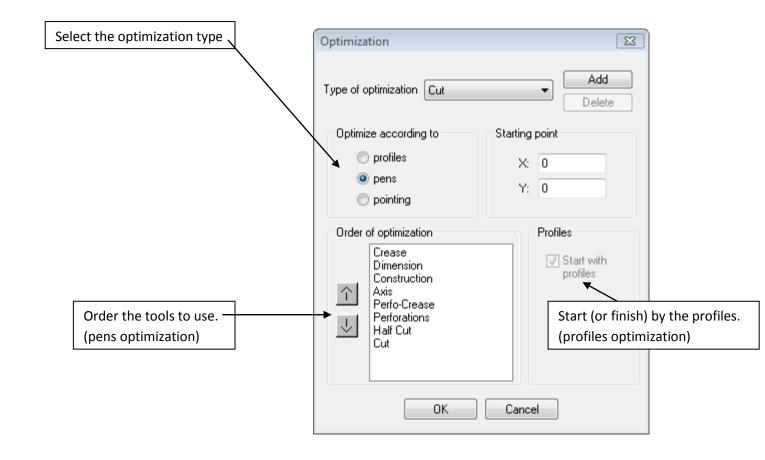

#### Optimization by pens (tools):

The tools path is optimized regarding the order of the tools. The optimizer search the the closest entity to process in order to minimize the displacement of the tool selected. The optimizer algorithm begin at the starting point.

#### Optimization by profiles:

If the user defined some profiles in the drawing, then the optimizer will begin or finish by the profiles depending of the check box "Start with profiles".

Use the Profiles toolbar

#### Optimization by points size:

In laser cutting (die board) the user can select an optimization by points size.

16

### **Simulate the Tools Path**

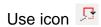

Before sending the data to the controller, the user can visualize the tool path.

Proceed to the desired optimization before to launch the simulation.

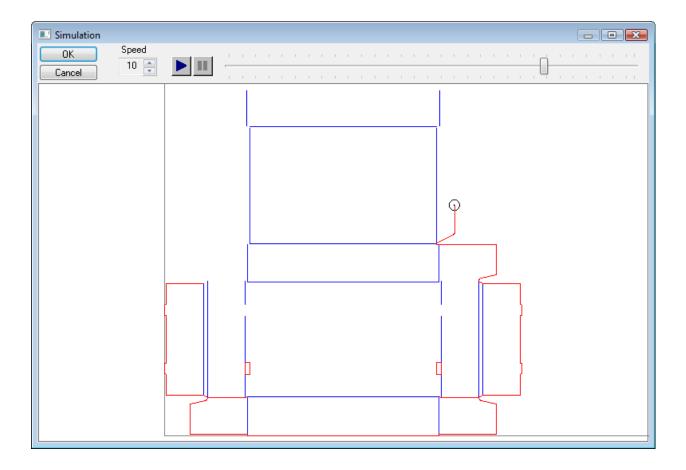

The user can select a speed for the animation.

In manual mode, the user can move the cursor to animate the simulation.

# **Duplicate the shape on the table area**

Use icon to duplicate the shape manually

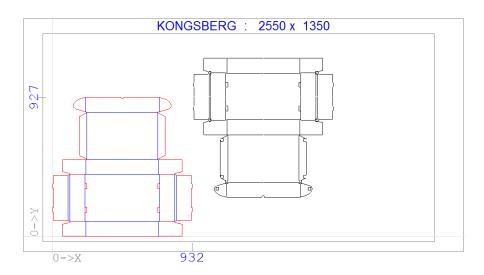

Use icon 88
To duplicate with layout

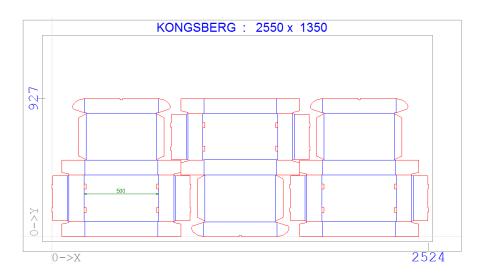

Use icon + To add others shapes on the area

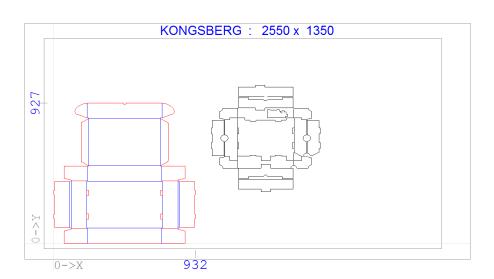